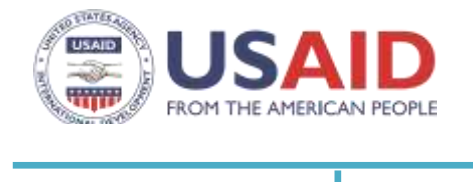

RFA

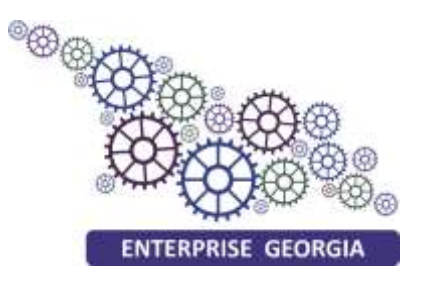

# აწარმოე საქართველოს ექსპორტიორთა კატალოგში

# რეგისტრაციისა და პროფილის მართვის სახელმძღვანელო

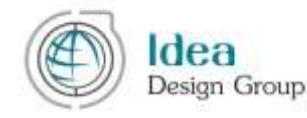

#### Copyright © 2018 Enterprise Georgia

ეს სახელმძღვანელო განკუთვნილია აწარმოე საქართველოს ექსპორტიორთა კატალოგის მომხმარებელთათვის

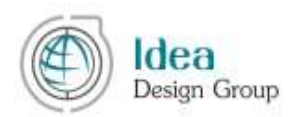

აწარმოე საქართველოს ექსპორტიორთა ვებ პლატფორმისა და კატალოგის [\(http://tradewithgeorgia.com/](http://tradewithgeorgia.com/) ) შემუშავება დაფინანსებულია USAID-ის მიერ საქართველოს სასოფლო-სამეურნეო წარმოების ეფექტიანობის აღდგენის პროექტის (REAP) განხორციელების ფარგლებში (Restoring Efficiency to Agriculture Production (REAP), "CNFA").

TRADE with Georgia-ს ექსპორტიორთა კატალოგში მსურველთა რეგისტრაციისა და მომხმარებელთა პროფილის მართვის სახელმძღვანელო მოამზადა კომპანია "იდეა დიზაინ  $\chi$ გუფმა "TRADE WITH GEORGIA" ვებ პლატფორმის შემუშავების პროექტის ფარგლებში

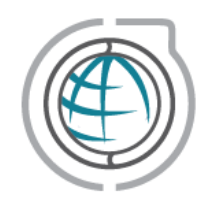

ავტორთა ჯგუფის რეკვიზიტები: იდეა დიზაინ ჯგუფი ტელ: (995 32) 18 36 25 E-mail: [info@ideadesigngroup.ge](mailto:info@ideadesigngroup.ge) Web: [www.ideadesigngroup.ge](http://www.ideadesigngroup.ge/) მისამართი: თბილისი, 0179, არაყიშვილის ქ., 1 ჩიხი

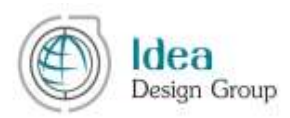

## სარჩევი

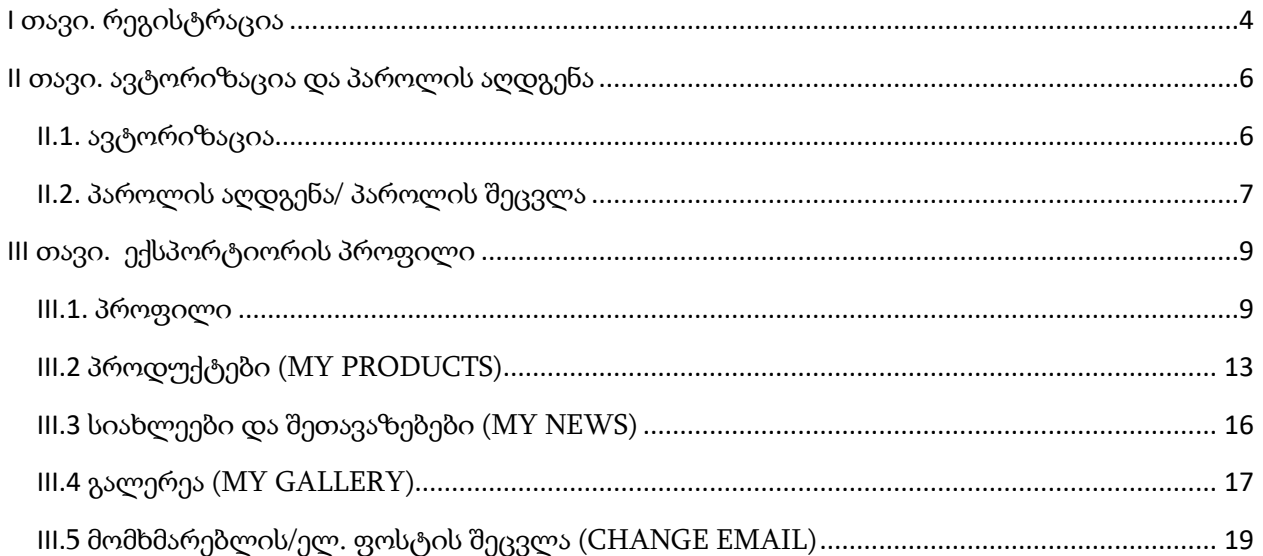

L,

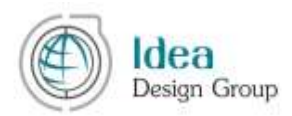

#### <span id="page-3-0"></span>**I** თავი**.** რეგისტრაცია

TRADE with Georgia ვებ პლატფორმის ექსპორტიორების კატალოგში დარეგისტრირება შეუძლია ნებისმიერ პირს, რომელიც მიმდინარე მდგომარეობით ეწევა მის მიერ საქართველოში ნაწარმოები პროდუქციის/ მომსახურების ექსპორტს ან/და ახლო მომავალში გეგმავს თავისი პროდუქციის ან მომსახურების საქართველოდან ექსპორტის დაწყებას.

აწარმოე საქართველო მოხარული იქნება ყველა მათგანის ინიციატივით, რომ TRADE with Georgia-ს ვებ პლატფორმაში [\(http://tradewithgeorgia.com/\)](http://tradewithgeorgia.com/) გაიაროს რეგისტრაცია და შექმნას თავისი პროფილი. აწარმოე საქართველო თავის მხრივ არ დაიშურებს ძალისხმევას და გამოიყენებს მისი უფლებამოსილების ფარგლებში არსებულ ყველა საშუალებას, რომ მოახდინოს ქართველ ექსპორტიორთა კატალოგის ცნობადობის ამაღლება მთელი მსოფლიოს მასშტაბით.

აღსანიშნავია, რომ ნებისმიერ მსურველს შესაძლებლობა აქვს, გაიაროს რეგისტრაცია აღნიშნულ ვებ პლატფორმაში. აწარმოე საქართველოს ექსპორტის მიმართულების ჯგუფი შეაფასებს ყოველ პროფილს და გაუწევს კონსულტაციებს მათი ინფორმაციის ეფექტურად განთავსების საკითხში.

მნიშვნელოვანია ვიცოდეთ, რომ ქართველ ექსპორტიორთა კატალოგში ყველასათვის ხელმისაწვდომი ფორმით აისახება მხოლოდ აწარმოე საქართველოს მიერ დადასტურებული პროფილები.

ამ შემთხვევაში მეწარმეს ყოველთვის შეუძლია თავისი პროფილის მართვა, მონაცემთა დამატება ან/და კორექტირება, თუმცა კატალოგში ამ ცვლილებების გასატანად კვლავ აუცილებელია ექსპორტის გუნდის მხრიდან დადასტურება.

აღსანიშნავია, რომ ვებ პლატფორმაზე რეგისტრაციის გარეშე მეწარმეს არ აქვს შესაძლებლობა წარადგინოს ინფორმაცია მისი კომპანიის, პროდუქტების ან/და სერვისების შესახებ!

ექსპორტიორის რეგისტრაცია და ასევე ავტორიზაცია შესაძლებელია TRADE with Georgia-ს მთავარი გვერდის ზედა მარჯვენა კუთხეში მოთავსებული LOGIN ღილაკის გამოყენებით (იხ. სურ. I.1.1).

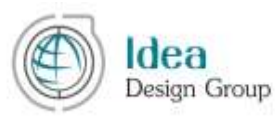

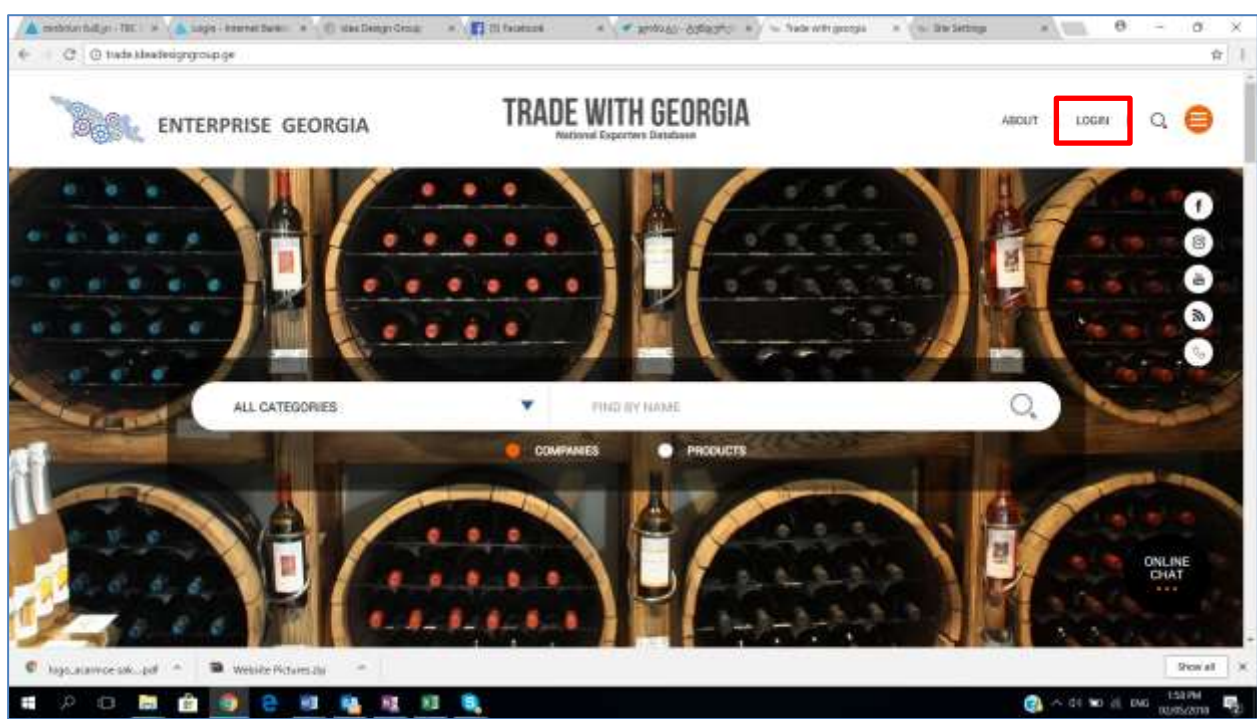

სურ. I.1.1

ამის შემდეგ ეკრანზე გამოჩნდება მომხმარებლის ავტორიზაცია/რეგისტრაციის ფანჯარა (იხ. სურ. I.1.1).

ვებ პლატფორმაზე რეგისტრაციის პროცესი ორ ეტაპიანია:

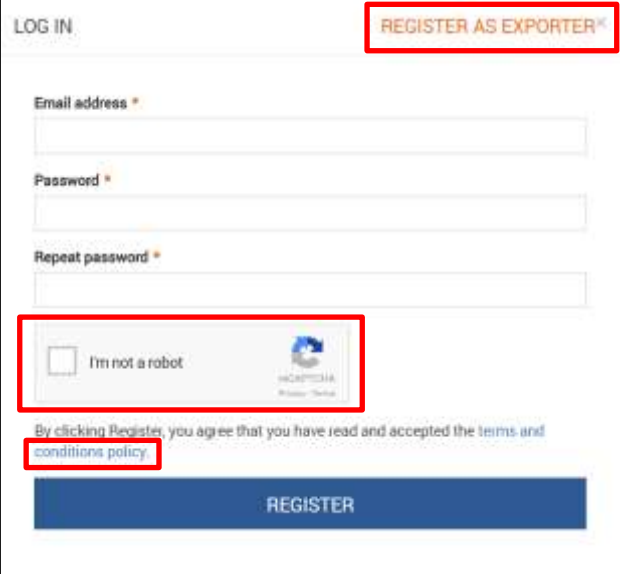

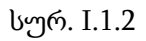

პირველ ეტაპზე საჭიროა ავტორიზაცია/რეგისტრაციის ფანჯარაში (იხ. სურ. 1.1.2) REGISTER AS EXPORTER ღილაკის არჩევა და შესაბამის გრაფებში (ელ. ფოსტა, პაროლი, გაიმეორეთ პაროლი) მონაცემების ჩაწერა, შემდეგ საჭიროა ვებ პლატფორმაზე რეგისტრაციის წესებისა და

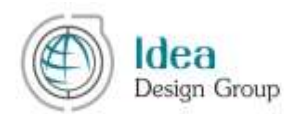

პირობების გაცნობა და "I am not a robot" ნიშნულის ჩართვა. ყველა ზემოთ ჩამოთვლილი მოქმედების კორექტულად განხორციელების შემთხვევაში ,,რეგისტრაცია'' ღილაკზე დაჭერით დასრულდება ვებ პლატფორმაზე რეგისტრაციის პირველი ეტაპი და რეგისტრაციისას მითითებულ ელ. ფოსტაზე გამოიგზავნება პროფილის აქტივაციის ბმული. ამის შემდეგ მომხმარებელი უნდა შევიდეს ელ. ფოსტაზე და დააჭიროს აქტივაციის ბმულს, რომელიც აქტიურია გამოგზავნიდან 24 საათის განმავლობაში.

ამ ბმულზე გადასვლის შემდეგ გააქტიურდება მომხმარებლის პროფილი და ვებ პლატფორმაზე ავტორიზაცია გახდება შესაძლებელი. (იხ. სურ. I.1.2).

ავტორიზაციის გასავლელად მომხმარებელი უნდა დაბრუნდეს ვებ პლატფორმაზე და ისევ LOGIN ღილაკის გამოყენებით გაიაროს ავტორიზაცია (იხ. სურ I.1.3)

#### <span id="page-5-0"></span>**II** თავი**.** ავტორიზაცია და პაროლის აღდგენა

TRADE with Georgia ვებ პლატფორმასთან წვდომა ავტორიზებულ მომხმარებლებს შეუძლიათ მხოლოდ ავტორიზაციის გავლის შემდეგ.

ავტორიზაციის გავლა მომხმარებელს შეუძლია ვებ პლატფორმის ზედა მარჯვენა კუთხეში მოთავსებული "LOGIN" დასახელების მენიუს არჩევის შედეგად ეკრანზე გახსნილი ავტორიზაციის ფანჯრიდან.

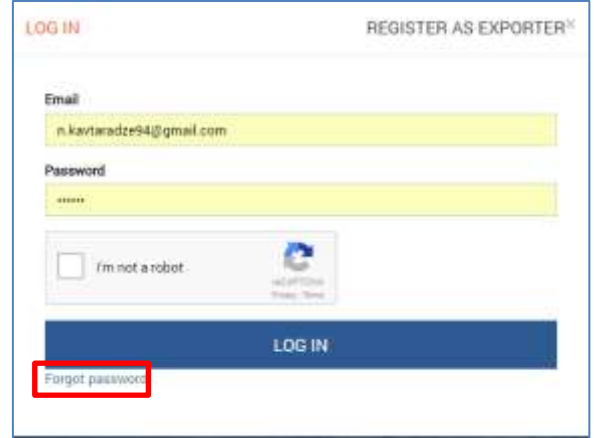

სურ. I.1.2

#### <span id="page-5-1"></span>**II.1.** ავტორიზაცია

II.1.1 სურათზე მოცემულია აპლიკანტის ავტორიზაციის გვერდი. სისტემაში ავტორიზაციის გასავლელად აუცილებელია, მომხმარებლის გრაფაში ელ. ფოსტის ჩაწერა, პაროლის გრაფაში - პაროლის დაფიქსირება, ასევე "I am not a robot" ნიშნულის ჩართვა და "LOGIN" ღილაკზე დაჭერა.

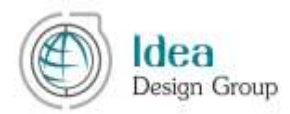

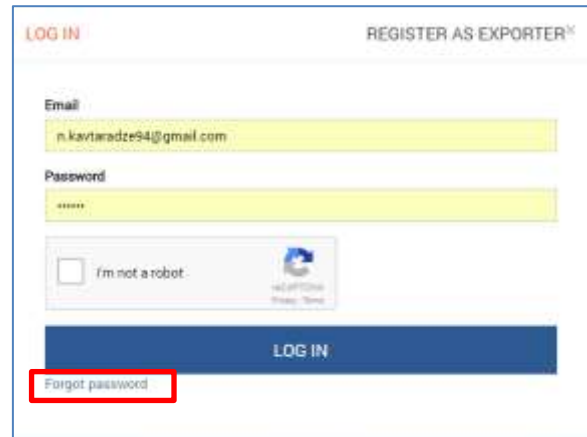

სურ. II.1.1

#### <span id="page-6-0"></span>**II.2.** პაროლის აღდგენა/ პაროლის შეცვლა

თუ მომხმარებელს დაავიწყდა პაროლი შესაძლებელია მისი აღდგენა ავტორიზაციის გვერდიდან (იხ. სურ. II.1.1) "**Forgot Password?**" ბმულის გამოყენებით. ამ უკანასკნელზე მაუსის დაჭერის შემდეგ გაიხსნება ელ. ფოსტის შესატანი ფანჯარა (იხ. სურ. II.2,1). პაროლის აღდგენისათვის აუცილებელია რეგისტრაციისას მითითებული ელ. ფოსტის მისამართის მითითება და "SEND" (გაგზავნა) ღილაკზე დაჭერა. თუ ელ. ფოსტა სწორია, მასზე იგზავნება შეტყობინება, რომელშიც მოცემულია პაროლის შეცვლის ბმული. მისი გამოყენებით მომხმარებელი შეძლებს ავტორიზაციის გავლას.

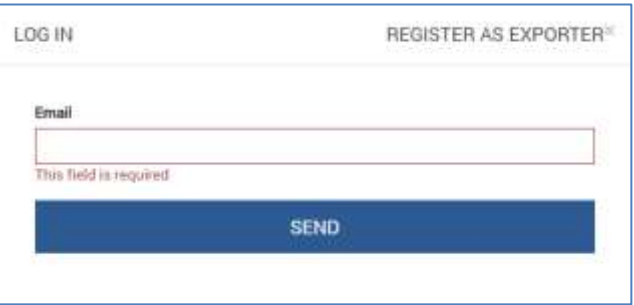

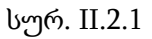

ამ ბმულზე გადასვლის შემდეგ (იხ. სურ. II.2.2) მომხმარებელს შეუძლია ახალი პაროლის მითითება Password და Repeat Password გრაფებში. აღსანიშნავია, რომ პაროლის შეცვლის ბმული აქტიურია მისი გაგზავნიდან 24 საათის განმავლობაში.

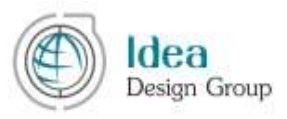

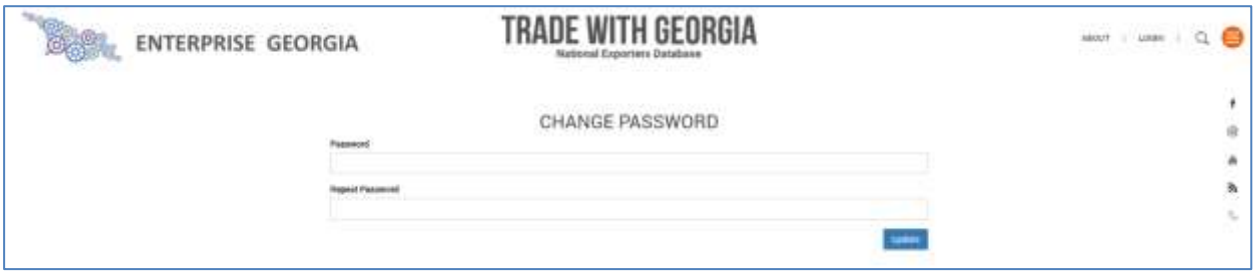

სურ. II.2.2

პაროლის შეცვლა მომხმარებელს შეუძლია ავტორიზაციის გავლის შემდეგაც II.2.3 სურათზე მოცემული "CHANGE PASSWORD (პაროლის შეცვლა)" მენიუს გამოყენებით.

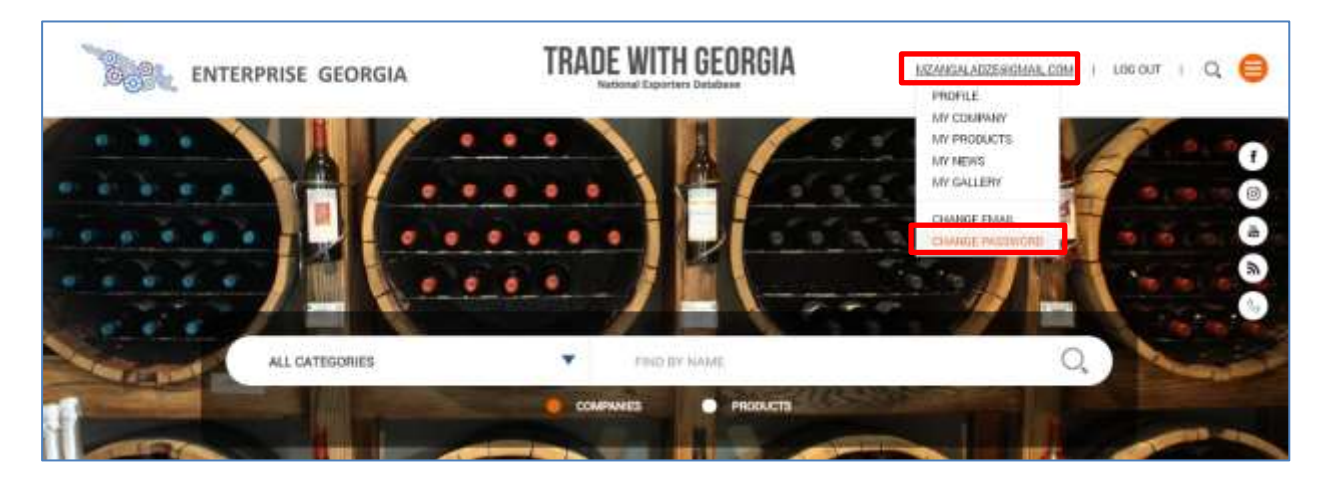

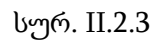

თავისი ინტერფეისიდან პაროლის შესაცვლელად მომხმარებელი უნდა გადავიდეს პაროლის შეცვლის სექციაში. ამისათვის მან მარჯვენა ზედა კუთხეში მოთავსებული ელ. ფოსტაზე დაჭერის (იხ. სურ II.2.3) შემდეგ ჩამოშლილი სექციებიდან უნდა აირჩიოს CHANGE PASSWORD ჩანაწერი. შემდეგ გაიხსნება პაროლის შეცვლის ფანჯარა (იხ. სურ II.2.4)

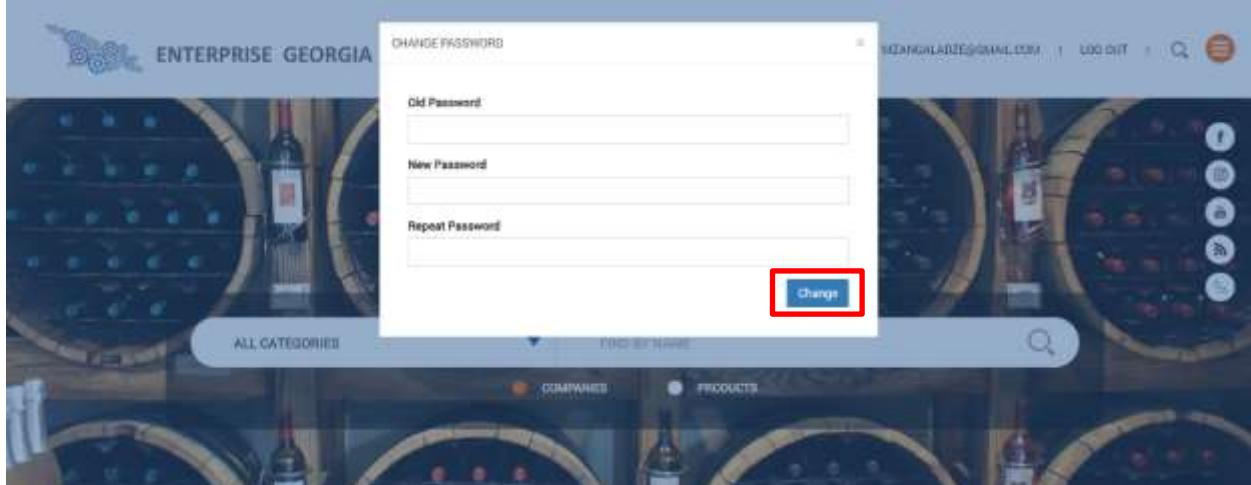

სურ. II.2.4

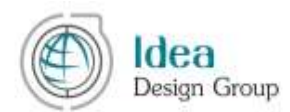

მოცემულ ფანჯარაში საჭიროა მიმდინარე პაროლის (old password) შეტანა, ხოლო შემდეგ ახალი პაროლის შესაბამისი სიმბოლოების ჩაწერა "New Password" (ახალი პაროლი) და "Repeat Password (გაიმეორეთ პაროლში)" გრაფებში. აუცილებელია რომ ბოლო ორ გრაფაში ჩაიწეროს სიმბოლოების ერთიდაიგივე კომბინაცია. პაროლის შეცვლის პროცესი დასრულდება "CNAHGE" ღილაკის არჩევის შემდეგ.

#### <span id="page-8-0"></span>**III** თავი**.** ექსპორტიორის პროფილი

ამ თავში მოცემულია ექსპორტიორის პროფილი ფუნქციებისა და მათი შესაძლებლობების აღწერა. ყველა სექციის ჩამონათვალი, რომელშიც მომხმარებელს შეუძლია მონაცემთა მართვა გამოჩნდება ავტორიზაციის შემდეგ ვებ პლატფორმის ზედა მარცხენა კუთხეში მდებარე მომხმარებლის ელ.ფოსტაზე დაჭერისას (იხ. სურ. II.2.3)

#### <span id="page-8-1"></span>**III.1.** პროფილი

მომხმარებელი ავტორიზაციის გავლის შემდეგ გადადის პროფილის გვერდზე, რომელშიც ინახება ინფორმაცია იდენტიფიცირებული/ავტორიზებული მომხმარებლის შესახებ.

ავტორიზაციის გავლისთანავე ეკრანის მარჯვენა ზედა კუთხეში ჩნდება პროფილის ღილაკები.

" ${\rm LOG}$  OUT  $\,$ (გასვლა)" ღილაკით შესაძლებელია პროფილიდან გამოსვლა და მომხმარებელი გადადის ვებ პლატფორმის ყველასათვის ხელმისაწვდომ სივრცეში ავტორიზაციამდე არსებული უფლებებით (იხ. სურ. III.1.1)

აღსანიშნავია, რომ ავტორიზებულ მომხმარებელს გარდა თავისი კაბინეტისა, ჩვეულებრივ შეუძლია ვებ პლატფორმის სხვადასხვა სექციების დათვალიერება. საკუთარ კაბინეტში დასაბრუნებლად მან უნდა დააჭიროს ვებ პლატფორმის ზედა მარჯვენა კუთხეში გამოტანილი საკუთარი სახელის ბმულს (იხ. სურ. III.1.1).

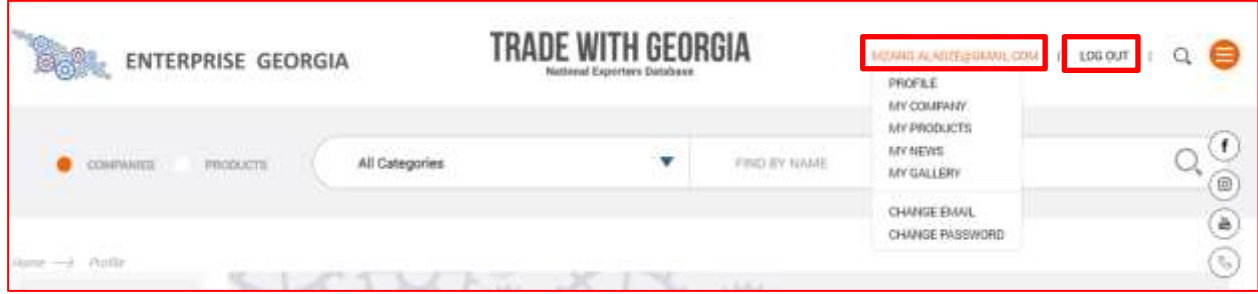

სურ. III.1.1

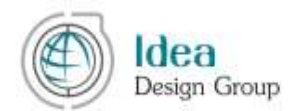

PROFILE (პროფილი) მოიცავს სრულ ინფორმაციას მეწარმის შესახებ, ამგვარად გამოჩნდება მისი პროფილი ასევე ექსპორტიორების კატალოგში აწარმოე საქართველოს მხრიდან დადასტურების შემდეგ.

COMPANY (კომპანია) სექციაში შესაძლებელია კომპანიასთან დაკავშირებული მონაცემები მართვა (იხ. სურ. III.1.2)

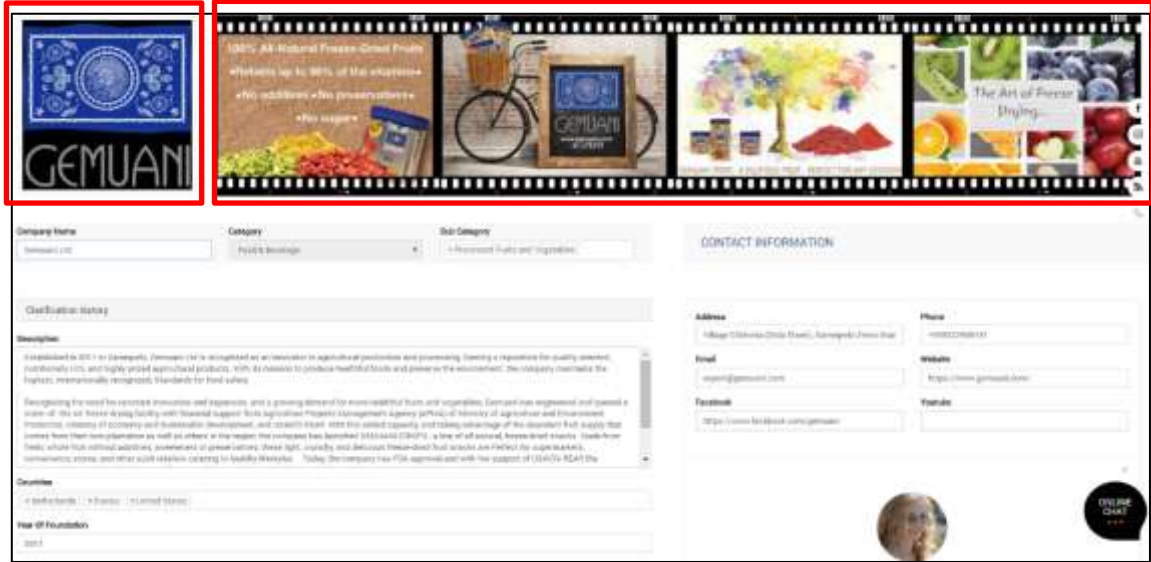

სურ. III.1.2

განვიხილოთ კომპანიის სექციაში მოცემული მონაცემები დეტალურად: სავალდებულოდ შესავსები მონაცემები ქვემოთ ცხრილში მითითებულია "\*" სიმბოლოთი.

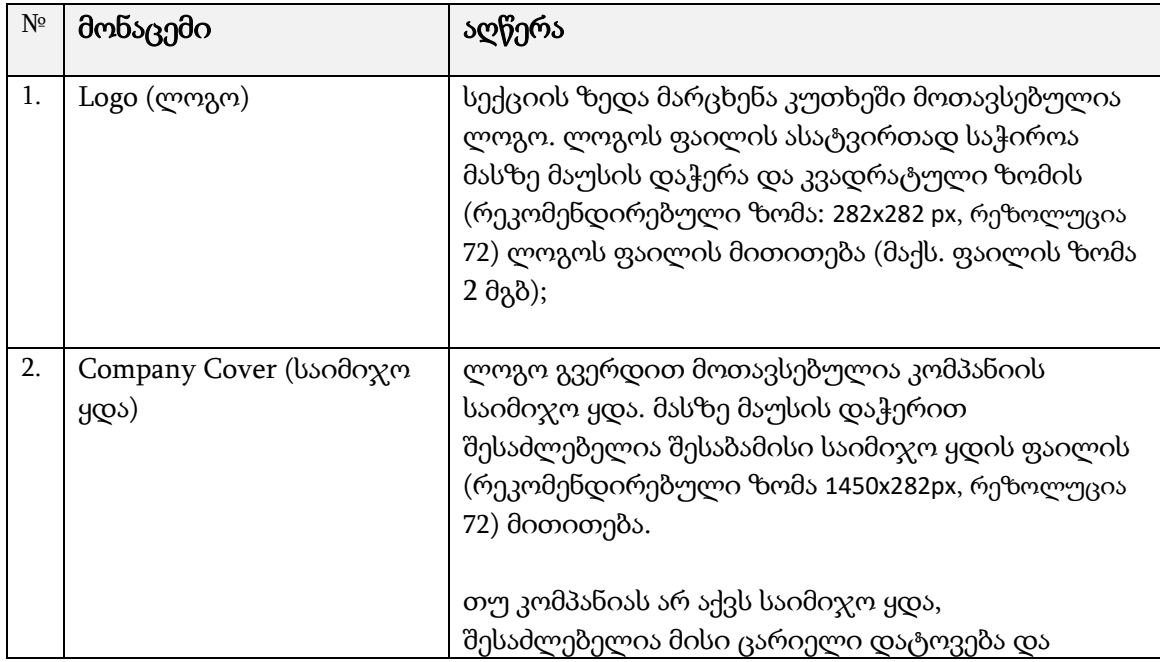

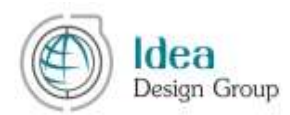

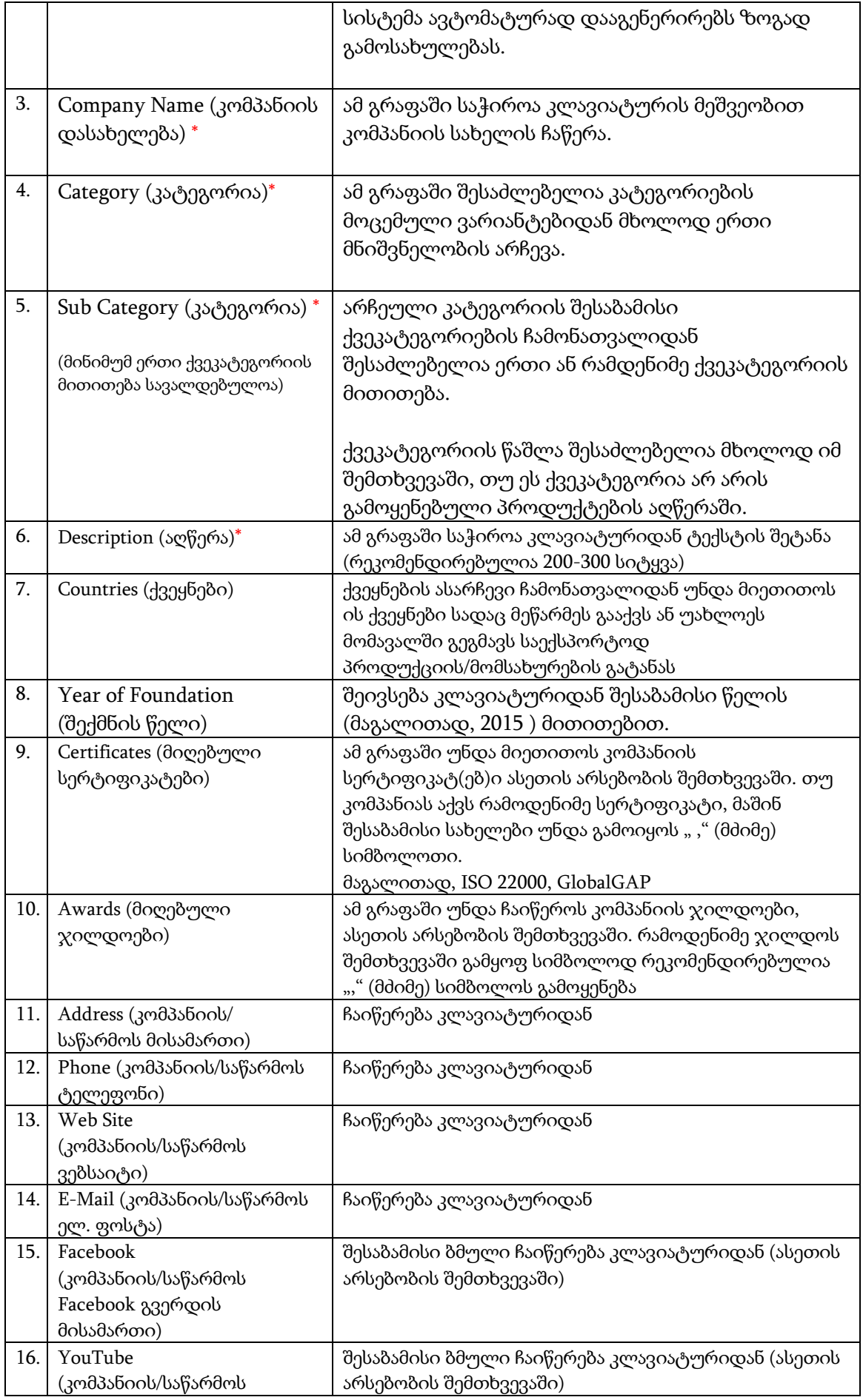

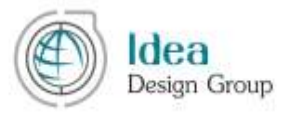

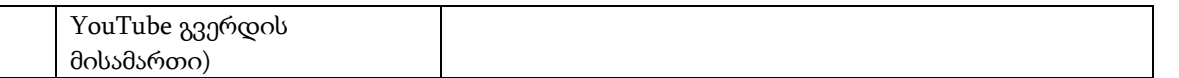

ამ მონაცემებთან ერთად მარჯვენა ქვედა ნაწილში მოთავსებულია კომპანიის საკონტაქტო პირების ბლოკი (იხ. სურ. III.1.2):

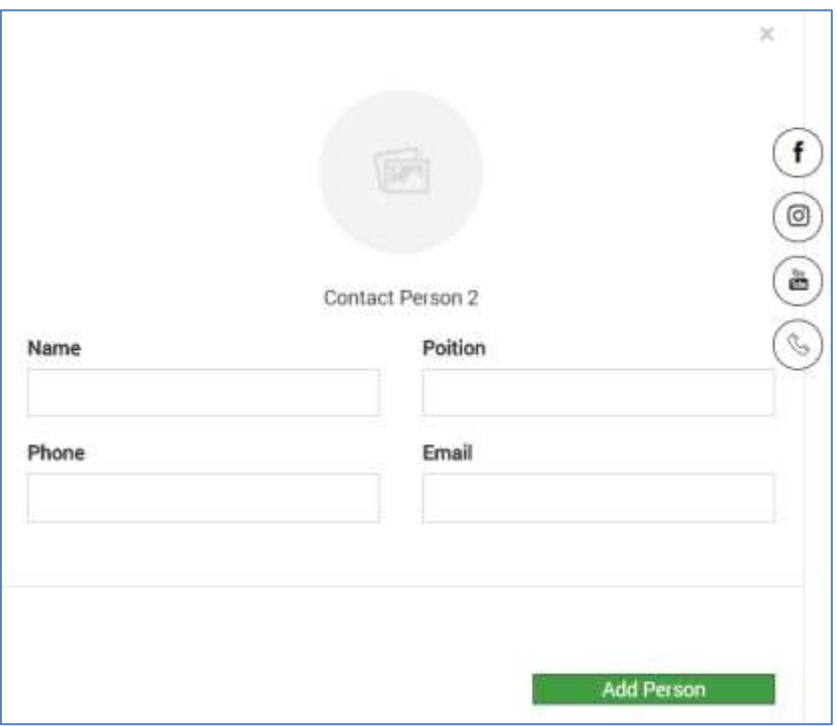

სურ. III.1.3

აღნიშნული ბლოკიდან "Add Peson" ღილაკის გამოყენებით შესაძლებელია კომპანიის საკონტაქტო პირის ინფორმაციის დამატება, ასევე ფოტოს ატვირთვა შესაბამისი გრაფების გამოყენებით.

საინფორმაციო ველების ქვემოთ, მარჯვენა კუთხეში არის ორი ღილაკი: ,,SAVE (შენახვა)'' და "SUBMIT (გაგზავნა)'' (სურ. III.1.4 ).

,SAVE'' ღილაკი ინახავს მომხმარებლის პროფილში შევსებულ ინფორმაციას მიმდინარე მდგომარეობით. ინფორმაციის შენახვა შეიძლება მაშინაც კი, თუ III.1.1 გვერდი არასრულად არის შევსებული.

,,SUBMIT'' ღილაკით მომხმარებელი ადასტურებს რომ დაასრულა პროფილის შევსება და უგზავნის ვებ პლატფორმის მენეჯერს გამოსაქვეყნებლად.

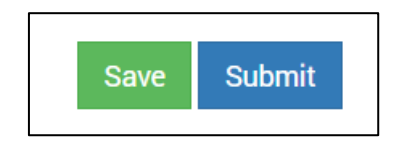

სურ. III.1.4

გვერდი **12**

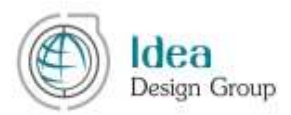

მნიშვნელოვანია ყურადღება მიექცეს გრაფების გარშემო წითელი ფერის ჩარჩოში ჩასმულ გამაფრთხილებელ შეტყობინებებს, რომელიც შეიძლება გამოჩნდეს მომხმარებლის ინტერფეისში თუ მას არასაკმარისი მონაცემი აქვს შევსებული და ცდილობს SUBMIT ღლაკის გამოყენებას (სურ. III.1.5).

ეს ნიშნულები ყურადღებას ამახვილებს იმ ფაქტზე, რომ მოცემულ ორ გრაფაში ინფორმაცია შეტანილია არასრულად.

აღსანიშნავია, რომ "პროფილის" სრულად შევსება სავალდებულოა ყველა შემთხვევაში, არასრული პროფილით მომხმარებელი ვერ შეძლებს პროფილის გაგზავნას.

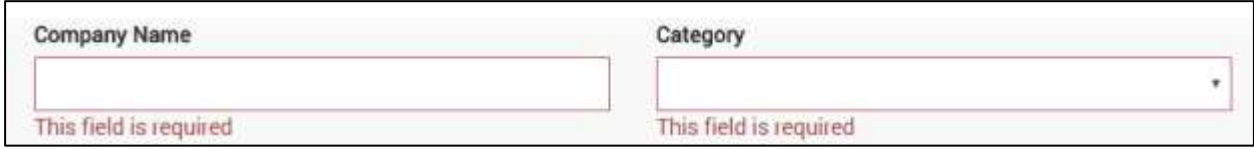

სურ. III.1.5

### <span id="page-12-0"></span>**III.2** პროდუქტები (MY PRODUCTS)

მომხმარებლის მენიუს (იხ. სურ. III.1.1) შემდეგი პუნქტია ,,MY PRODUCTS'' (ჩემი პროდუქტები), სადაც ივსება ინფორმაცია ამ კომპანიის პროდუქტ(ებ)ის/სერვის(ებ)ის შესახებ.

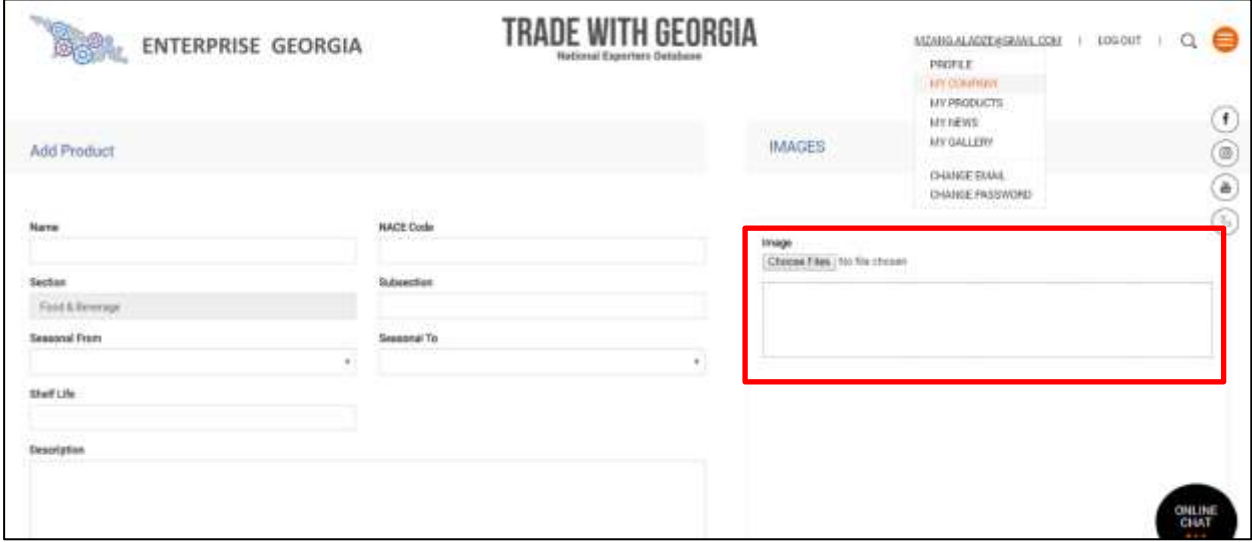

სურ. III.2.1

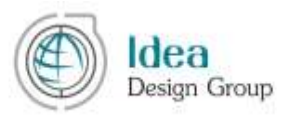

პროდუქტის ბარათის დამატებისას დეტალურ გვერდზე გადასვლის შემდეგ ჩნდება შესაბამისი ინფორმაციის შესატანი გრაფები (სურ. III.2.1).

ვებ პლატფორმა საშუალებას იძლევა მომხმაებელმა შეინახოს არასრულად შევსებული პროდუქტის/სერვისის ბარათი და მოგვიანებით განაგრძოს შევსება.

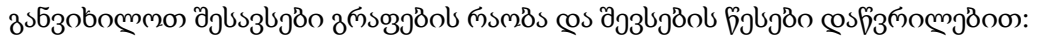

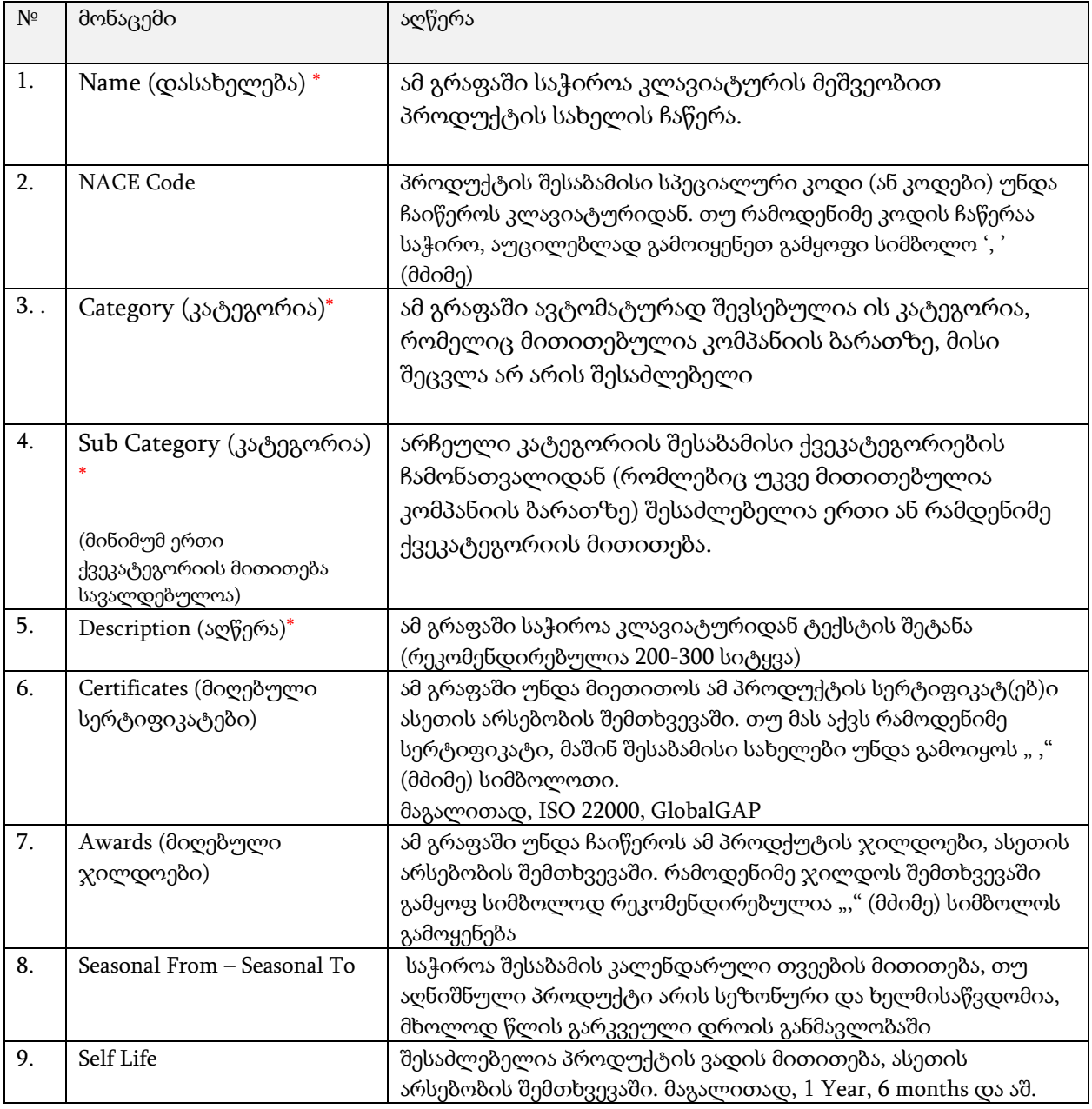

პროდუქტის ჩანართის მაჯვენა ნაწილში შესაძლებელია პროდუქტის მახასიათებელი ერთი ან/და რამოდენიმე ფაილის მითითება სტანდარტული "Choose File" ღილაკის გამოყენებით.

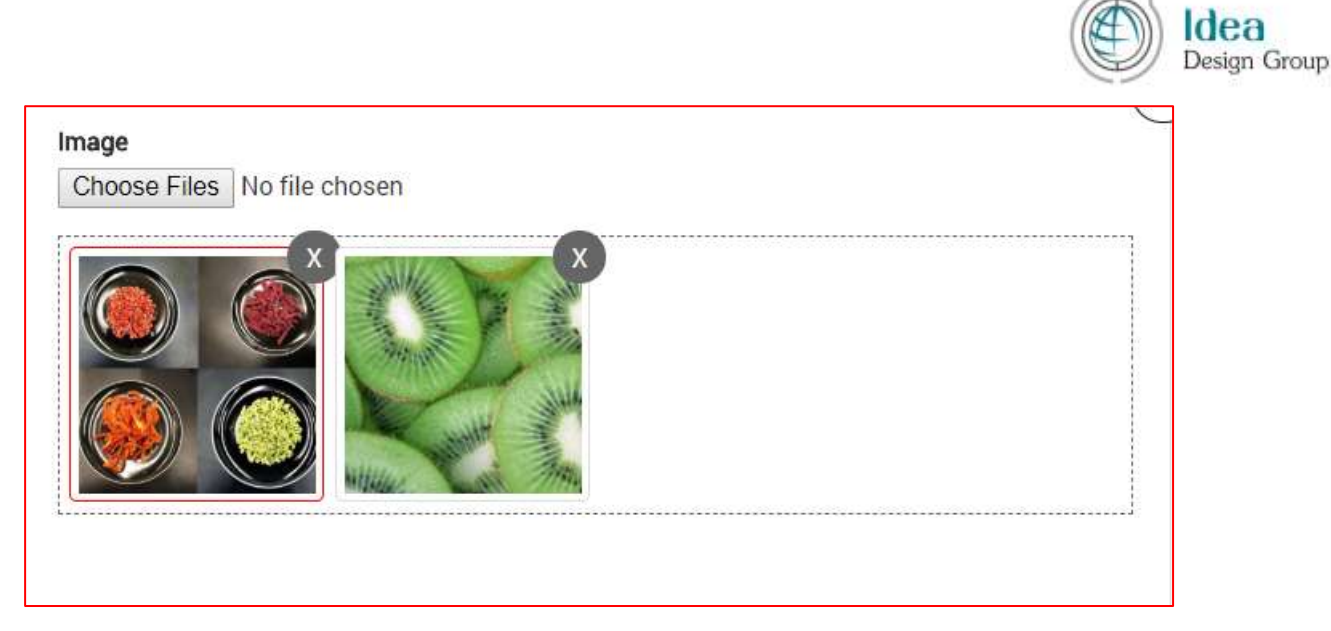

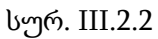

აღსანიშნავია, რომ რამდენიმე ფოტოს მითითების შემთხვევაში მთავარ ფოტოდ არჩეული ფოტო გამოსახულია წითელ ჩარჩოში. ნებისმიერი სასურველი ფოტოს მთავარ ფოტოდ გამოცხადება შესაძლებელია მასზე მაუსის დაჭერით (იხ. სურ. III.2.2).

პროდუქტების შენახვა ან/და გაგზავნა გამოსაქვეყნებლად შესაძლებელია გვერდის მარჯვენა ქვედა კუთხეში მოთავსებული შენახვისა და გაგზავნის ღილაკებით.

პროდუქტების ჩანართში დამატებული პროდუქტების სტატუსების მიხედვით დათვალიერება შესაძლებელია მარჯვენა ზედა კუთხეში მოთავსებული სპეციალური გრაფიდან:

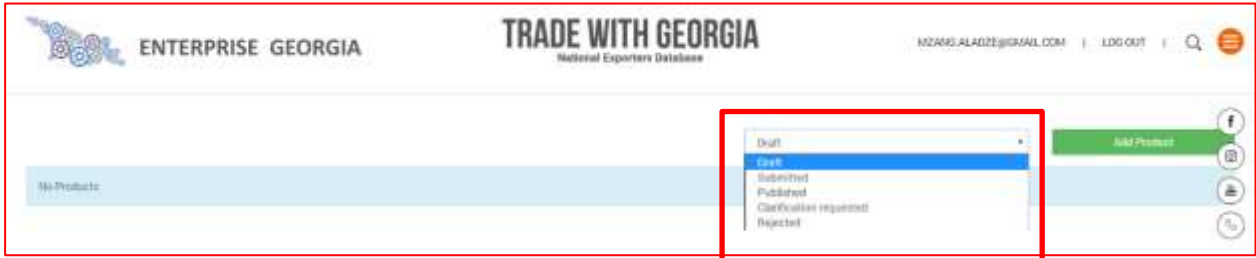

სურ. III.2.3

ვებპლატფორმაზე დამატებული პროდუქტის სტატუსებია:

Draft (შენახული) - ეს სტატუსი აქვს იმ პროდუქტს, რომლის შესახებ ინფორმაციის შევსება დაიწყო მომხმარებელმა, მაგრამ ჯერ არ აქვს გაგზავნილი გამოსაქვეყნებლად;

Submited (გაგზავნილი გამოსაქვეყნებლად) - მომხმარებელმა გაგზავნა აღნიშნული პროდუქტი გამოსაქვეყნებლად;

Published (გამოქვეყნებული) - დადასტურებულია ადმინისტრატორის მიერ და შესაბამისად გამოქვეყნებულია ვებ პლატფორმის კატალოგში

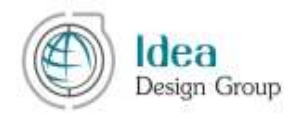

Clarification Requested (დაზუსტება მოთხოვნილი) - ვებ პლატფორმის მენეჯერის მიერ მოთხოვნილია ინფორმაციის დაზუსტება, გამოქვეყნებული არ არის.

Rejected (უარყოფილი) - უარყოფილია ვებ პლატფორმის მენეჯერის მიერ, გამოქვეყნებული არ არის.

#### <span id="page-15-0"></span>**III.3** სიახლეები და შეთავაზებები (MY NEWS)

მომხმარებლის მენიუს (იხ. სურ. III.1.1) შემდეგი პუნქტია ,,MY NEWS'' (ჩემი სიახლეები), სადაც ივსება ინფორმაცია ამ კომპანიის სიახლეებისა და შეთავაზებების შესახებ.

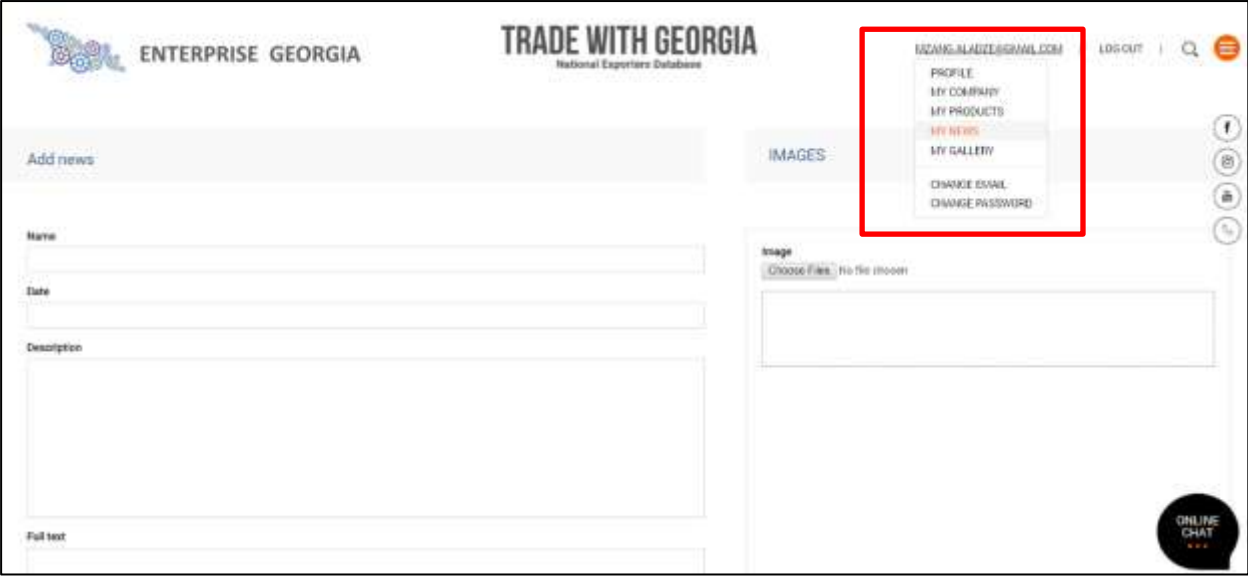

სურ. III.3.1

სიახლის დამატებისას დეტალურ გვერდზე გადასვლის შემდეგ ჩნდება შესაბამისი ინფორმაციის შესატანი გრაფები (სურ. III.3.1).

ვებ პლატფორმა საშუალებას იძლევა მომხმარებელმა შეინახოს არასრულად შევსებული სიახლის ბარათი და მოგვიანებით განაგრძოს შევსება.

განვიხილოთ შესავსები გრაფების რაობა და შევსების წესები დაწვრილებით:

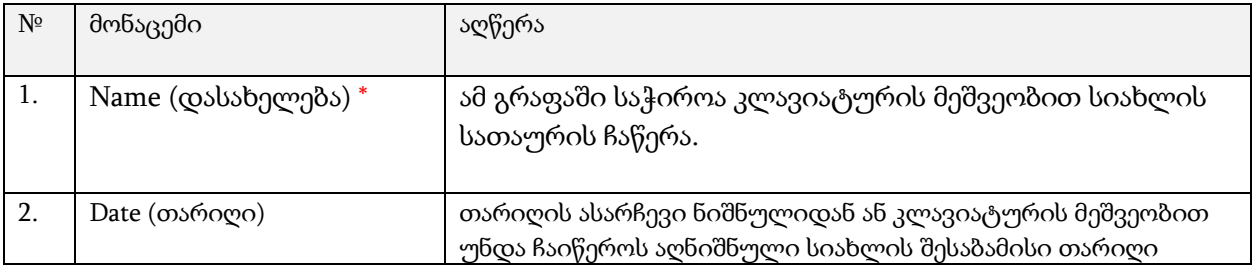

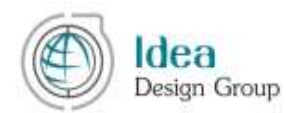

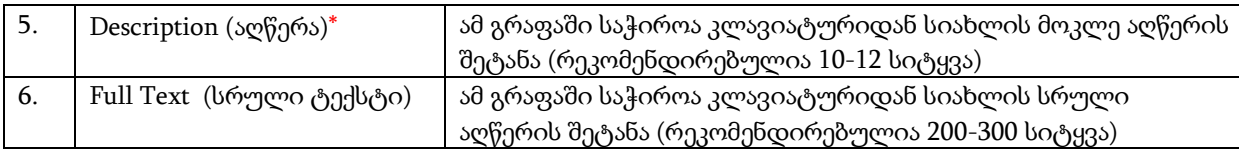

სიახლეების ჩანართის მარჯვენა ნაწილში შესაძლებელია სიახლის შესაბამისი ერთი ან/და რამდენიმე ფოტოს მითითება სტანდარტული "Choose File" ღილაკის გამოყენებით.

აღსანიშნავია, რომ სიახლის მთავარი ფოტოს არჩევის პრინციპი ზუსტად ანალოგიურია პროდუქტების სექციისა.

ასევე ზუსტად ანალოგიურად განისაზღვრება სიახლის შენახვისა და გამოქვეყნების პრინციპი და მისი სტატუსების რაობა.

#### <span id="page-16-0"></span>**III.4** გალერეა (MY GALLERY)

მომხმარებლის მენიუს (იხ. სურ. III.1.1) შემდეგი პუნქტია ,,MY GALLERY' (ჩემი გალერეა), სადაც შესაძლებელია კომპანიის საიმიჯო ფოტოებისა და ვიდეოების განთავსება.

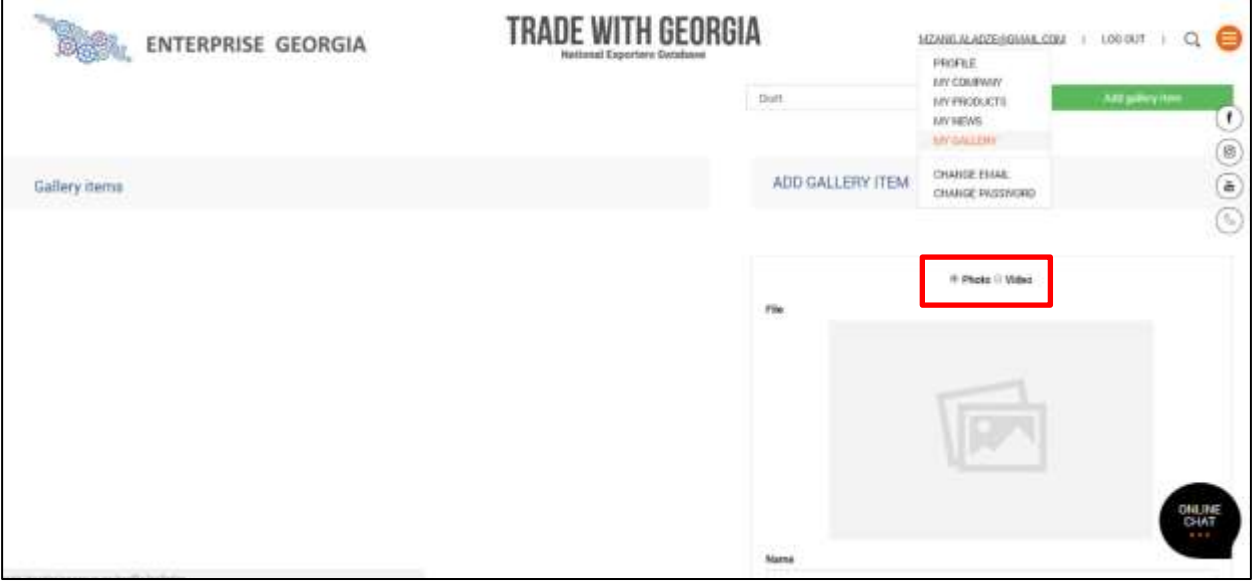

სურ. III.4.1

გალერეაში პირველ რიგში უნდა განისაზღვროს ფოტოს ატვირთვა სურს მომხმარებელს თუ ვიდეოსი. ამისათვის III.4.1 სურათზე უნდა აირჩიოს შესაბამისი ნიშნული Photo ან Video.

ფოტოს არჩევის შემთხვევაში საჭიროა ფოტოს ატვირთვა და შესაბამისი სათაურისა და აღწერის ჩაწერა (იხ. სურ. III.4.2)

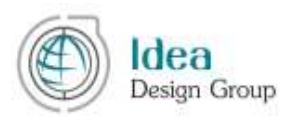

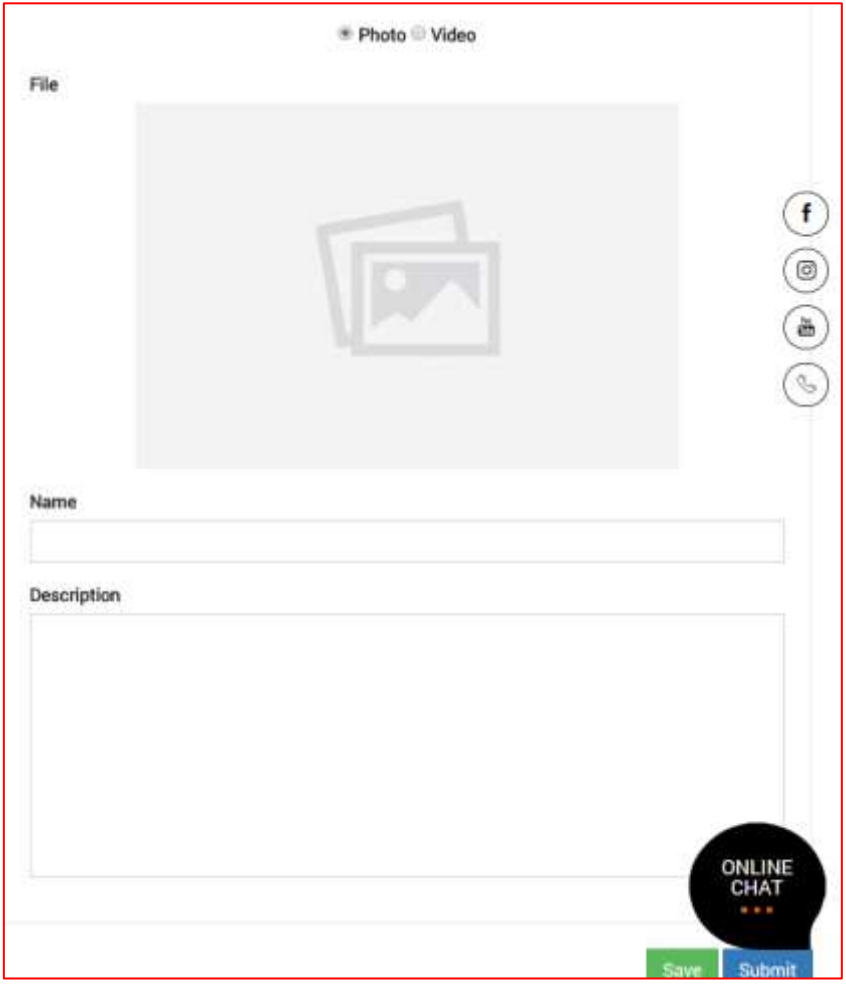

სურ. III.4.2

ვიდეოს არჩევის შემთხვევაში საჭიროა ვიდეოს ბმულის ჩაწერა (ან დაკოპირება შესაბამისი წყაროდან) , ასევე სათაურისა და აღწერის მითითება (იხ. სურ. III.4.3).

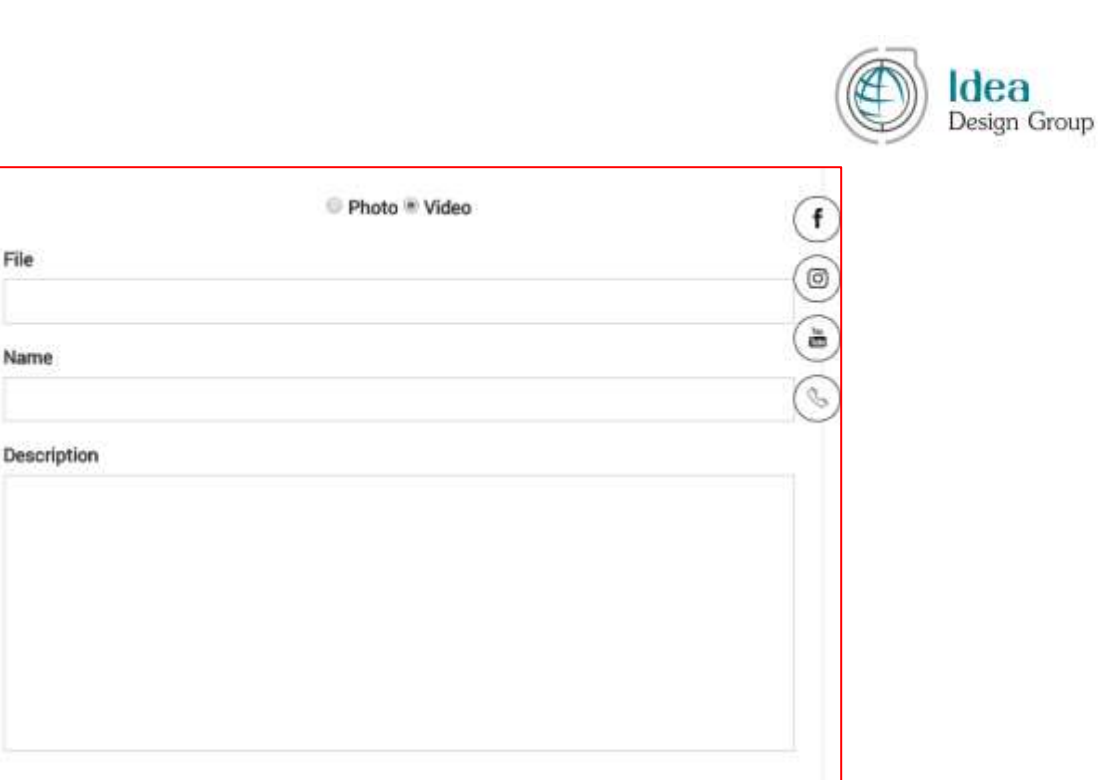

სურ. III.4.3

#### <span id="page-18-0"></span>**III.**5 მომხმარებლის/ელ. ფოსტის შეცვლა (CHANGE EMAIL)

File

Des

მომხმარებლის პროფილში გათვალისწინებულია ავტორიზაციის მთავარი ელ. ფოსტის შეცვლა იმ შემთხვევებისთვის, როდესაც მომხმარებელმა შეიცვალა ელ. ფოსტა ან თავად მომხმარებელი შეიცვალა კომპანიის ინტერესებიდან გამომდინარე.

ამ შემთხვევაში საჭიროა III.1.1 ფანჯრის მომხმარებლის მთავარი მენიუს სექციებიდან CHANGE PASSRORD არჩევა, შედეგად გაიხსნება ახალი ელ. ფოსტის მისათითებელი ფანჯარა (იხ. სურ. III.5)

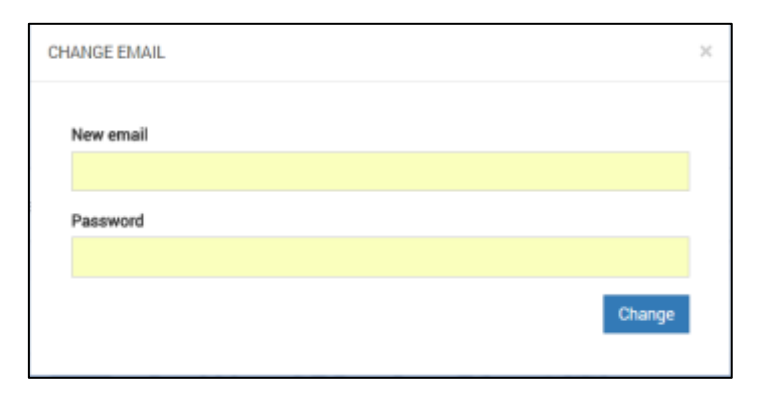

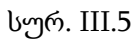

მოცემულ ფანჯარაში ახალ ელ. ფოსტასთან ერთად მოითხოვება პროფილის პაროლის ჩაწერა, არალეგალური ცვლილების თავიდან ასაცილებლად.

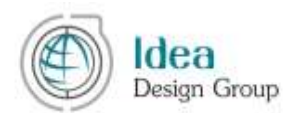

ახალი ელ. ფოსტისა და მიმდინარე პაროლის სწორად ჩაწერის შემთხვევაში CHANGE ღილაკის გამოყენების შემდეგ ახალ ელ. ფოსტაზე იგზავნება აქტივაციის ბმული, რომლის მეშვეობით აუცილებელია ახალი ელ. ფოსტის გააქტიურება. ამ მოქმედების გარეშე ახალი ელ. ფოსტა არ იქნება აღიარებული ვებ პლატფორმის პროფილში.

ექსპორტიორის ინტერფეისის გამოყენებისას წარმოშობილი ნებისმიერი შეკითხვის ან გაუგებრობის აღმოჩენის შემთხვევაში, გთხოვთ, ინფორმაცია დაზუსტების შესახებ დეტალურად მოითხოვოთ ვებ პლატფორმის კონტაქტის გვერდის გამოყენებით.

TRADE with Georgia-ს პლატფორმის მართვის გუნდი აუცილებლად დაგიბრუნდებათ დეტალური პასუხებით.